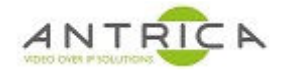

# **ANT-37000A / Spotbox USB firmware re-install**

## **Contents**

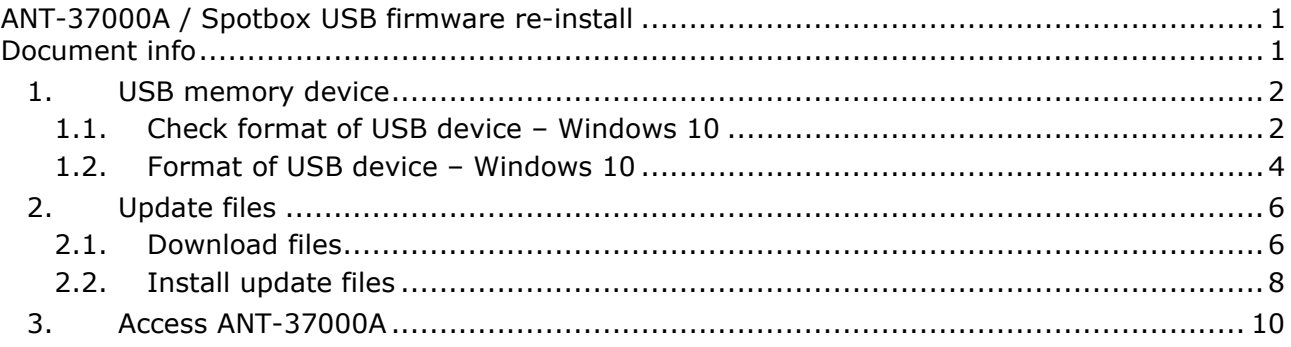

Due to the limitation of FAT32, the Windows 10 system doesn't support creating a FAT32 partition on a more than 32GB disk partition. As a result, you cannot directly format a 64GB memory card nor USB flash drive to FAT32

**NOTE** ANT-37000 and ANT-37000A maybe used in the guide. They are the same product.

For further help and advice please contact Antrica on: Email: support@antrica.com Phone: +44 1628 626098 ext 3

# **Document info**

**Version** date author Comments 0.1 | 4-Jul-22 | David M | Initial release

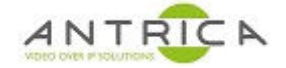

Starter

## **1. USB memory device**

The USB memory device MUST be formatted as FAT32 for the ANT-37000A to be able to access the files on the memory stick.

## **1.1. Check format of USB device – Windows 10**

- 1.1.1. Right click USB memory device
- 1.1.2. Select "Properties" from pop-up window, then left click.

### *Figure 1 : Check format of USB device - step #1*

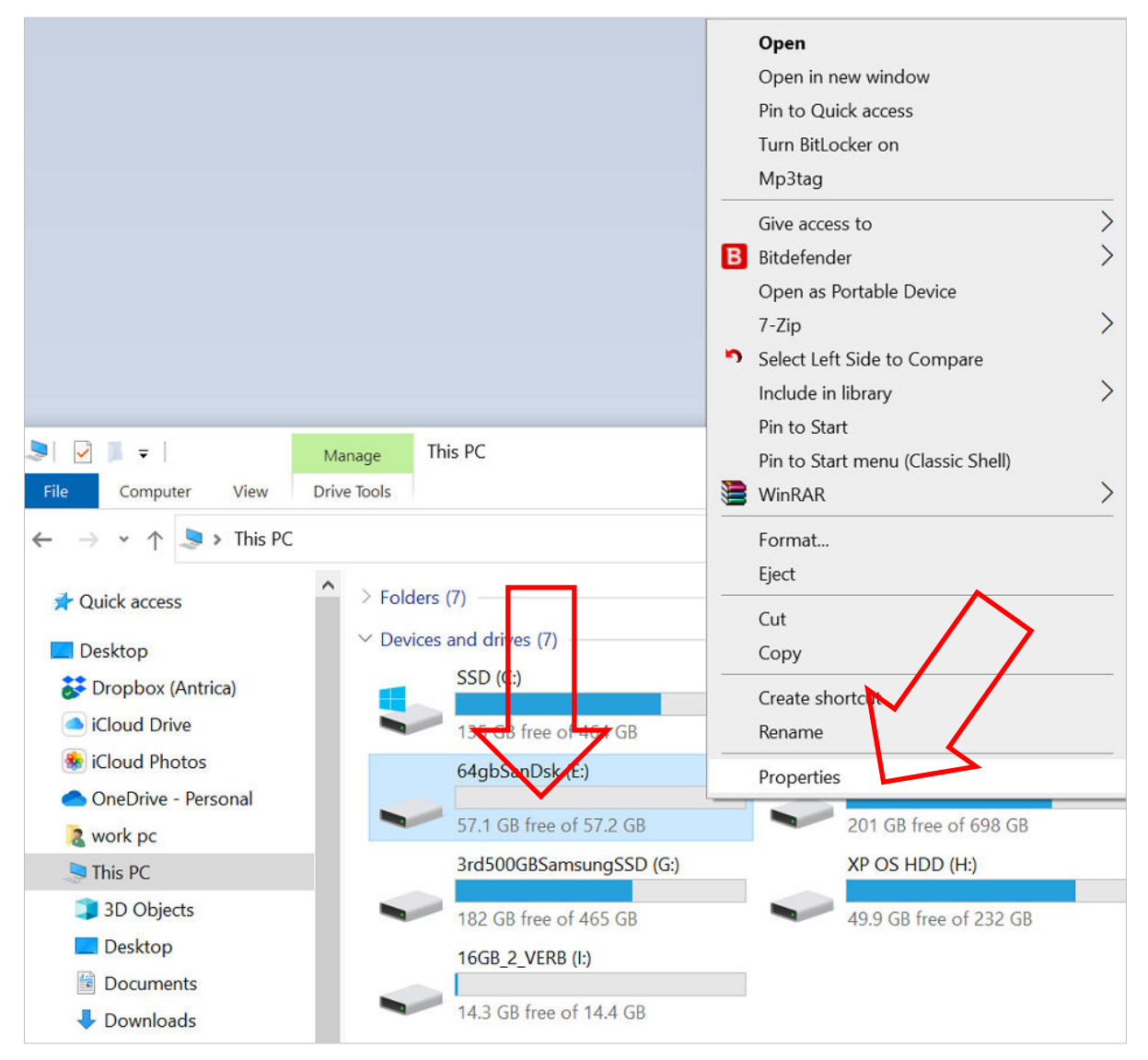

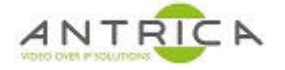

## *Figure 2 : Check format of USB device - step #2*

1.1.3. The current format is shown, see Figure 2, in this case NTFS

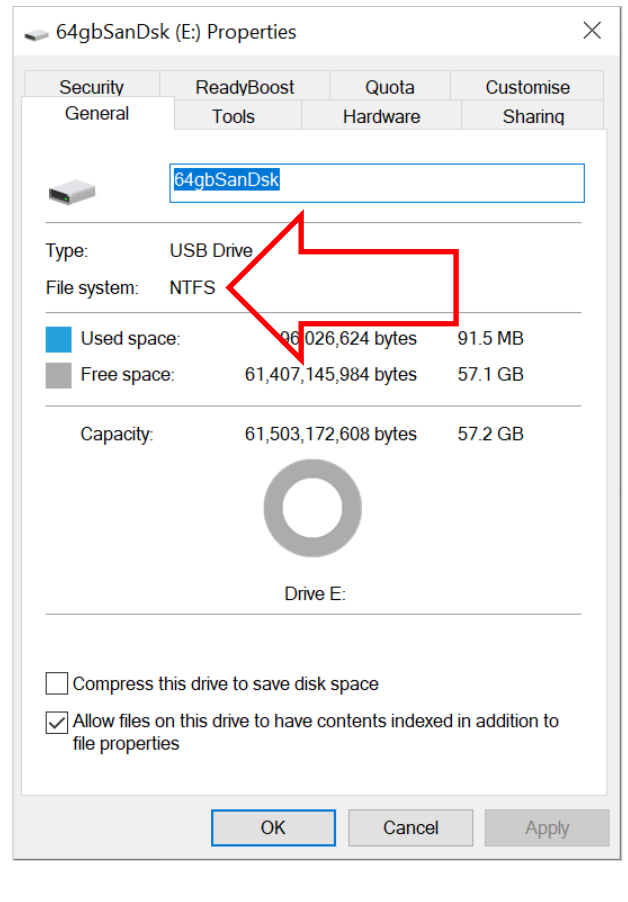

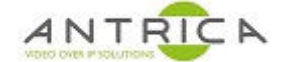

## **1.2. Format of USB device – Windows 10**

- 1.2.1. Right click USB memory device
- 1.2.2. Select "Format…" from pop-up window, then left click, as shown in Figure 3
- 1.2.3. The Format window open, see Figure 4

### *Figure 3 : Format USB device - step #1*

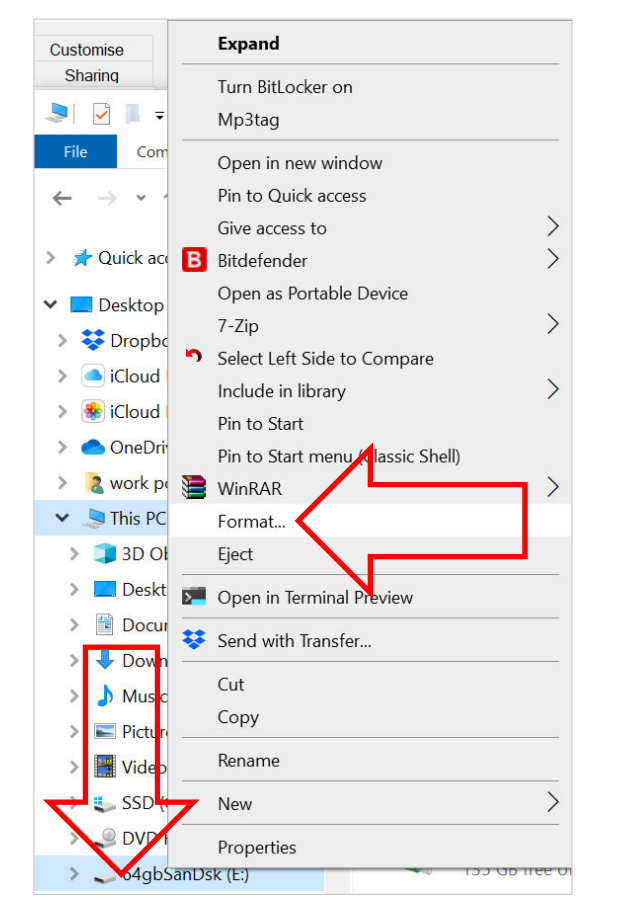

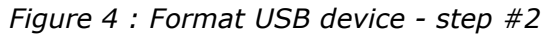

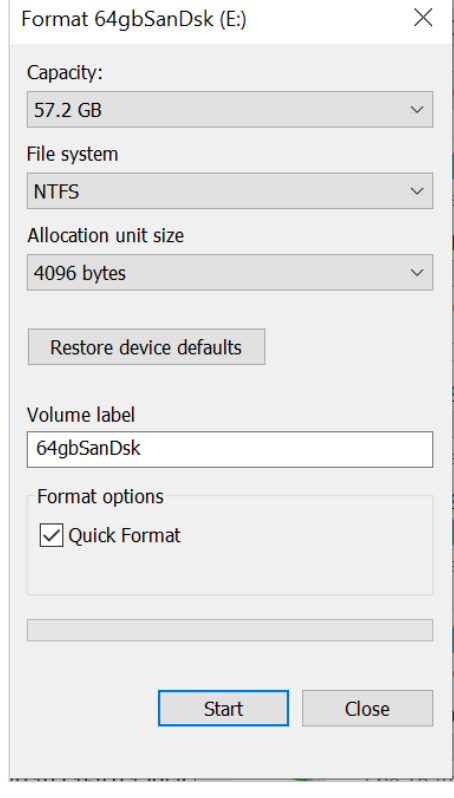

- 1.2.4. In the "Format" select "File System"
	- 1.2.4.1. In Figure 5, no FAT32 option is available memory device is 64GB
	- 1.2.4.2. Figure 6, shows FAT32 as an option memory device is 16GB
- 1.2.5. Select the FAT32 option and then click "Start"

*Figure 5 : Format USB device - step #3 format options – no FAT32* 

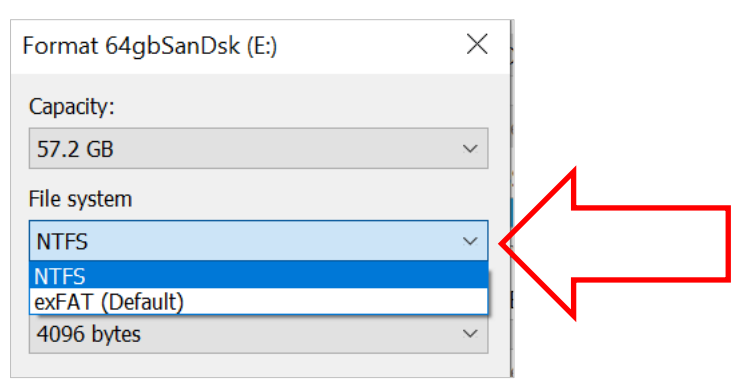

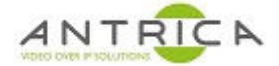

*Figure 6 : Format USB device - step #3 format options –FAT32 available* 

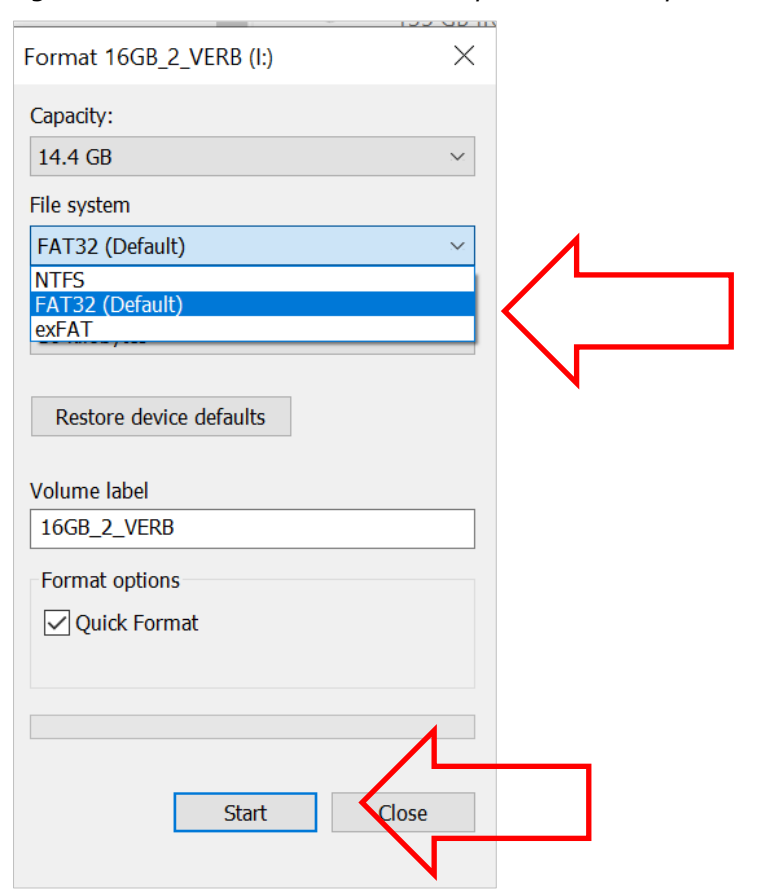

*Figure 7 : USB memory device is formatted as FAT32* 

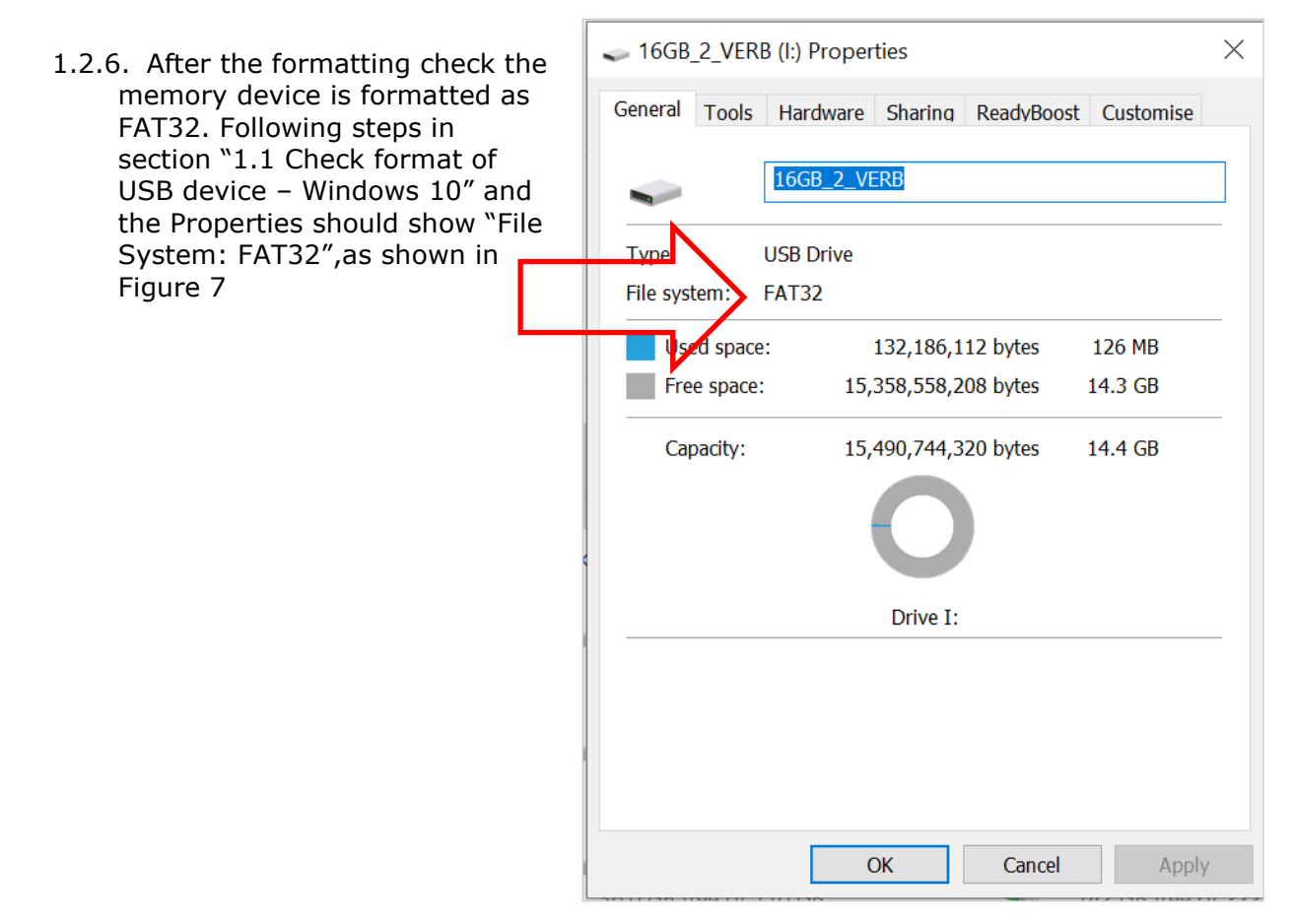

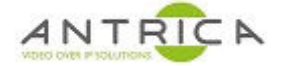

## **2. Update files**

### **2.1. Download files**

- 2.1.1. Go to the Antrica website https://antrica.com/
	- 2.1.2. Select Downloads, the Firmware, as shown in Figure 8

### *Figure 8 : Antrica website -Downloads*

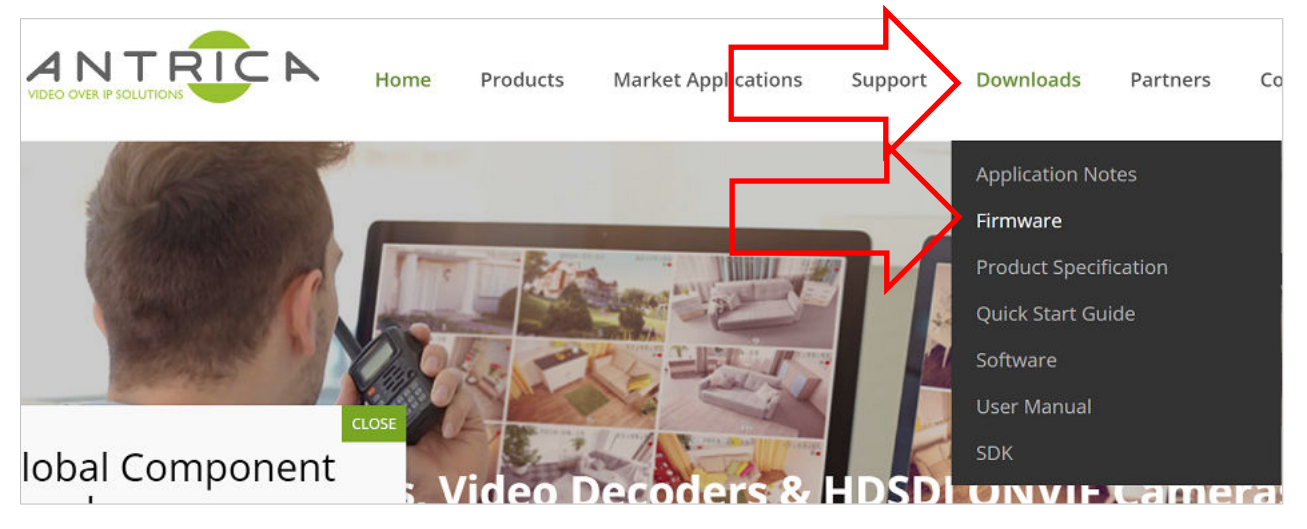

- 2.1.1. Scroll down to Decoders
- 2.1.2. Find the ANT-37000 product, as shown in Figure 9

#### *Figure 9 : ANT-37000 / Spotbox firmware product*

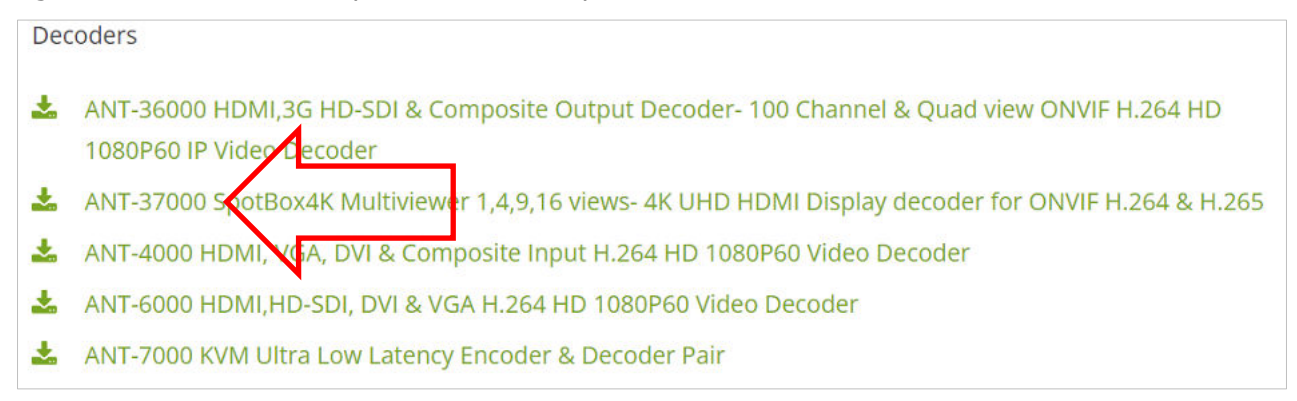

2.1.3. A new browser window will open shown the contents of a Dropbox<sup>™</sup> folder, as shown in Figure 10

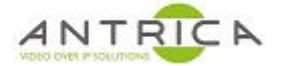

### *Figure 10 : Dropbox™ folder with ANT-37000 firmware*

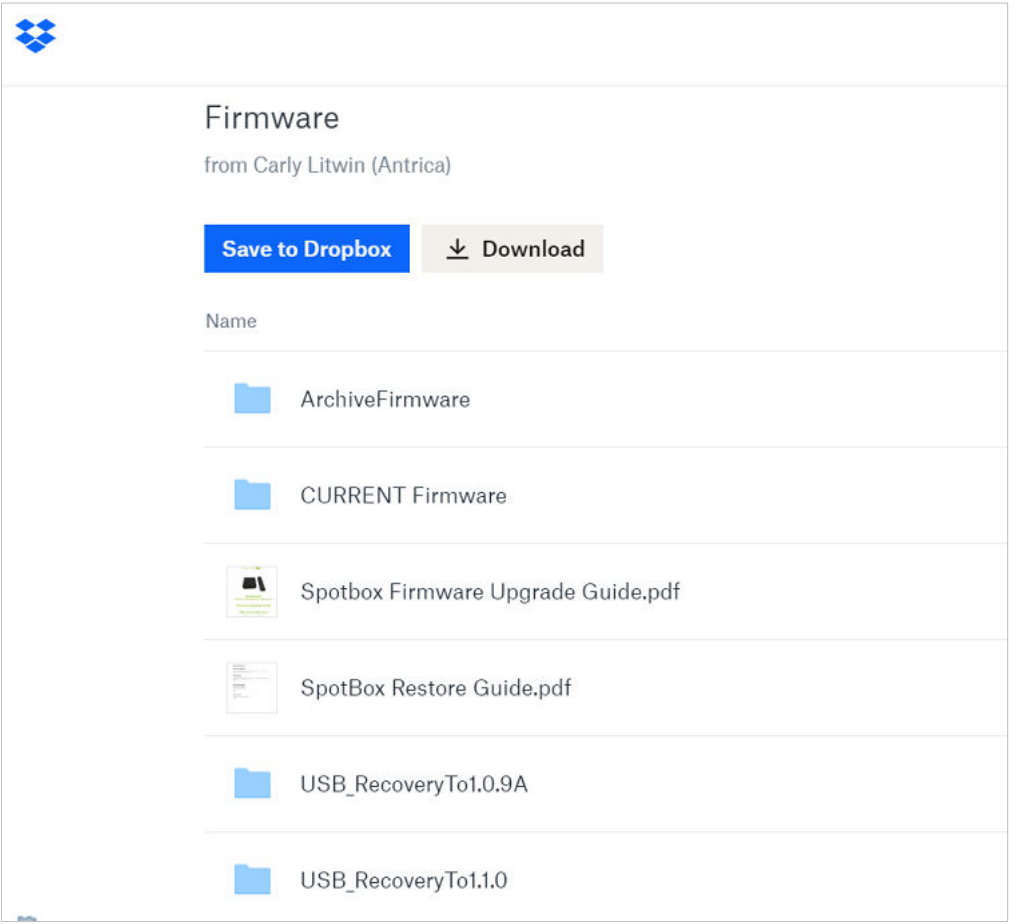

- 2.1.1. Select the "USB\_RecoveryTo1.1.0" folder.
- 2.1.2. You will now see 3 files (at the time of writing), this may change, see Table 1

*Table 1 : Contents of USB\_RecoveryTo1.1.0 folder* 

| <b>Date</b>        | time | size (bytes)   filename |                                          |
|--------------------|------|-------------------------|------------------------------------------|
| 05/01/2022   11:46 |      |                         | 1,148   recoverTo 1.1.0 ViaUSB.txt       |
| 05/01/2022 11:46   |      |                         | 73,761,802   USB_RecoveryTo1.1.0.zip     |
| 14/04/2022 09:38   |      |                         | 444   USB_RecoveryTo1.1.0.zip_CHKSUM.txt |

2.1.3. Download the USB\_RecoveryTo1.1.0.zip

2.1.4. Extract these contents, they are shown in Table 2

*Table 2 : Contents of zip file* 

| <b>Date</b>          | time  | size (bytes)   filename |                                    |
|----------------------|-------|-------------------------|------------------------------------|
| 05/05/2020           | 09:15 |                         | 143,467,008   mmcblk0.img          |
| $05/01/2022$   11:46 |       |                         | 1,148   recoverTo_1.1.0_ViaUSB.txt |
| 31/03/2020   08:51   |       | 216                     | update boot usb.scr.ub             |

2.1.5. Copy the file **mmcblk0.img** and **update\_boot\_usb.scr.ub** files to the FAT32 formatted USB memory device

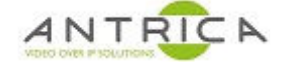

## **2.2. Install update files**

Prepare the ANT-37000A for the USB firmware install, connect:

- 2.2.1. Ethernet cable connected to an IP switch
- 2.2.2. HDMI to a suitable monitor
- 2.2.3. USB memory device to USB port

The Firmware re-install process will be:

- 2.2.4. Connect power
- 2.2.5. ANT-37000A Front LED will be a solid purple(ish) colour
- 2.2.6. No HDMI output
- 2.2.7. Wait  $~10$  seconds
- 2.2.8. Front LED flash red
- 2.2.9. Factory reset message on HDMI monitor see Figure 11

*Figure 11 : HDMI output - factory reset* 

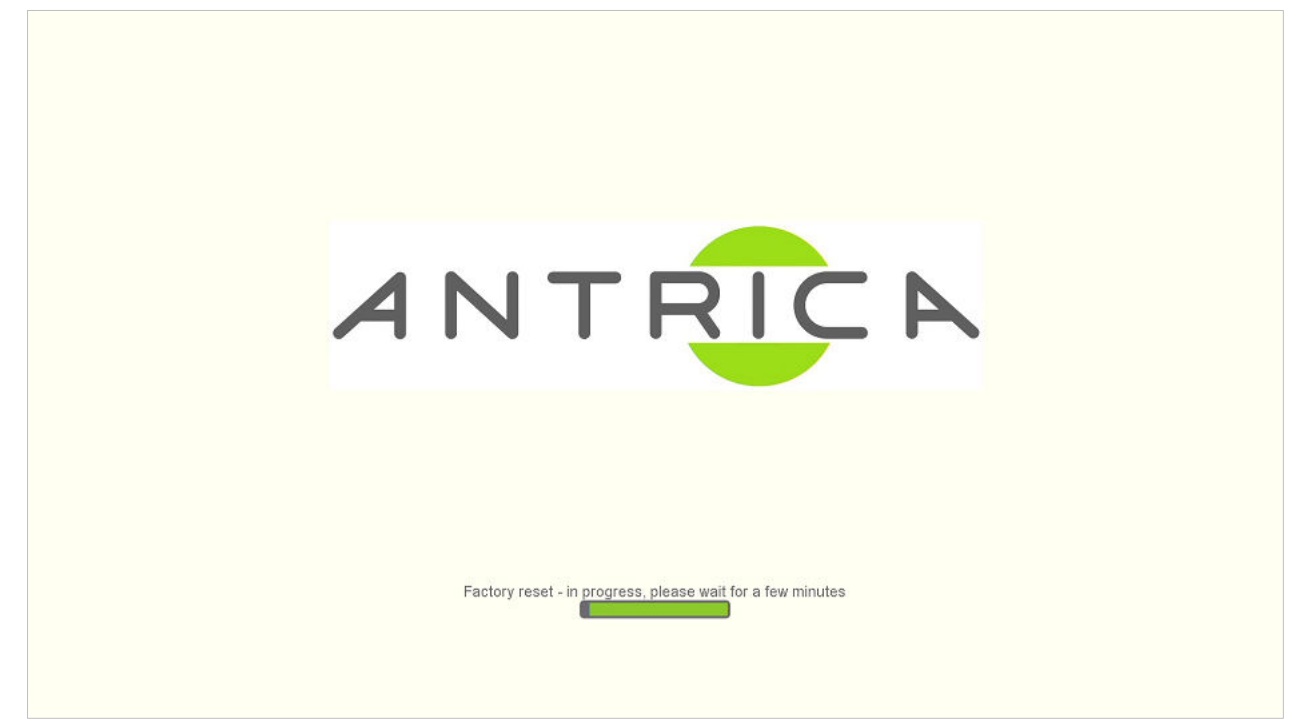

2.2.10. Progress bar moves 2.2.11. Firmware installed reboot system message – see Figure 12

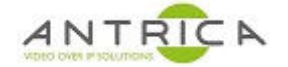

#### *Figure 12 : HDMI output – reboot message*

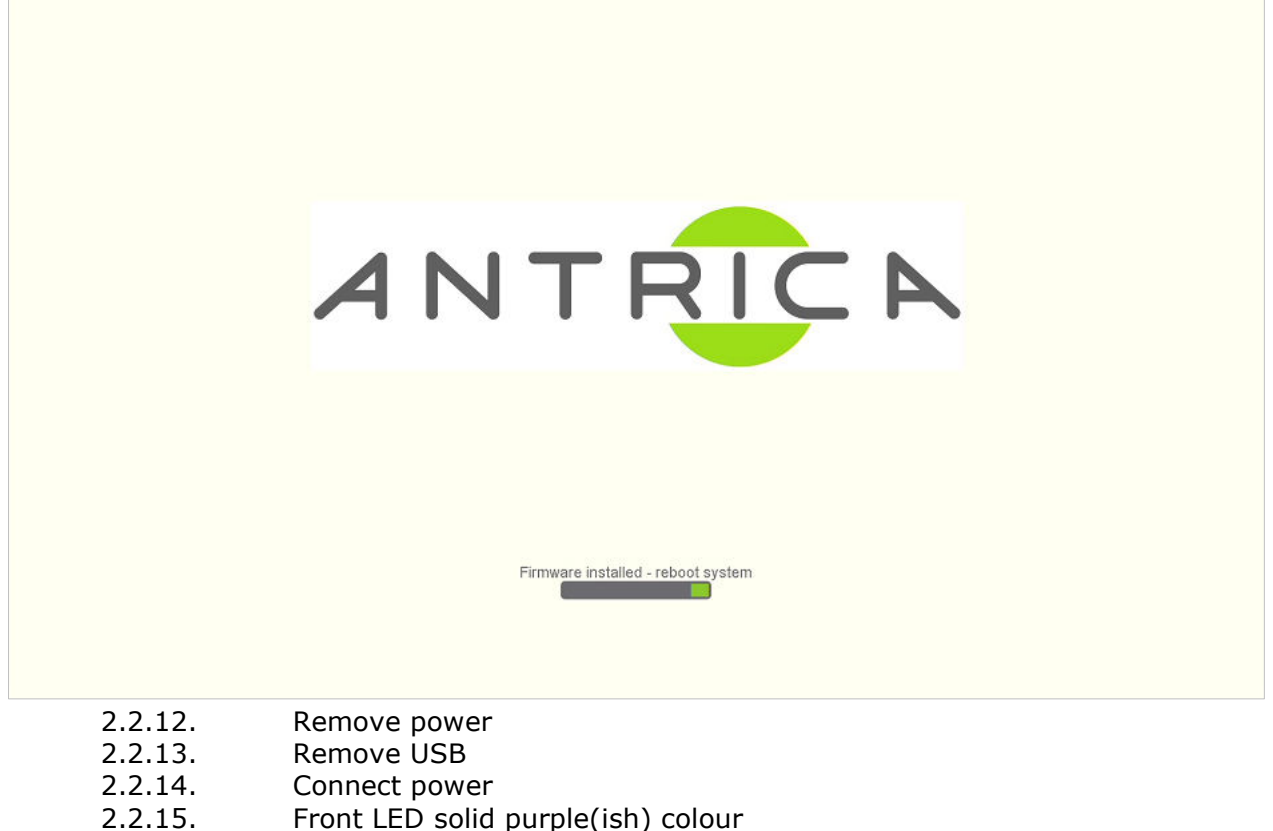

- 
- 2.2.16. No HDMI output
- 2.2.17. Wait  $\sim$  10 seconds
- 2.2.18. Front LED flash red
- 2.2.19. Starting system message on HMDI see Figure 13

*Figure 13 : HDMI output – system start message* 

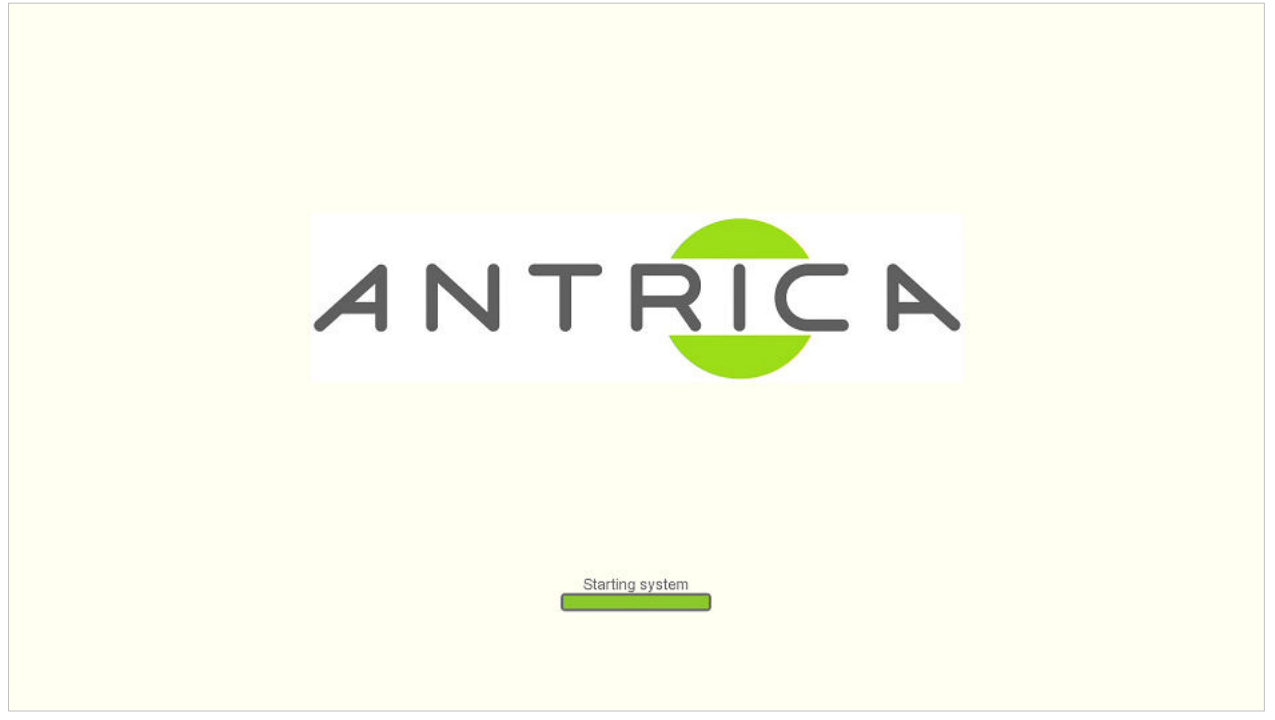

2.2.20. Default screen will be shown – see Figure 14, with firmware version and IP address at bottom, see Figure 15, for enlarged image

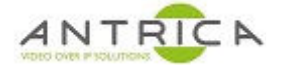

*Figure 14 : HDMI output - default startup screen* 

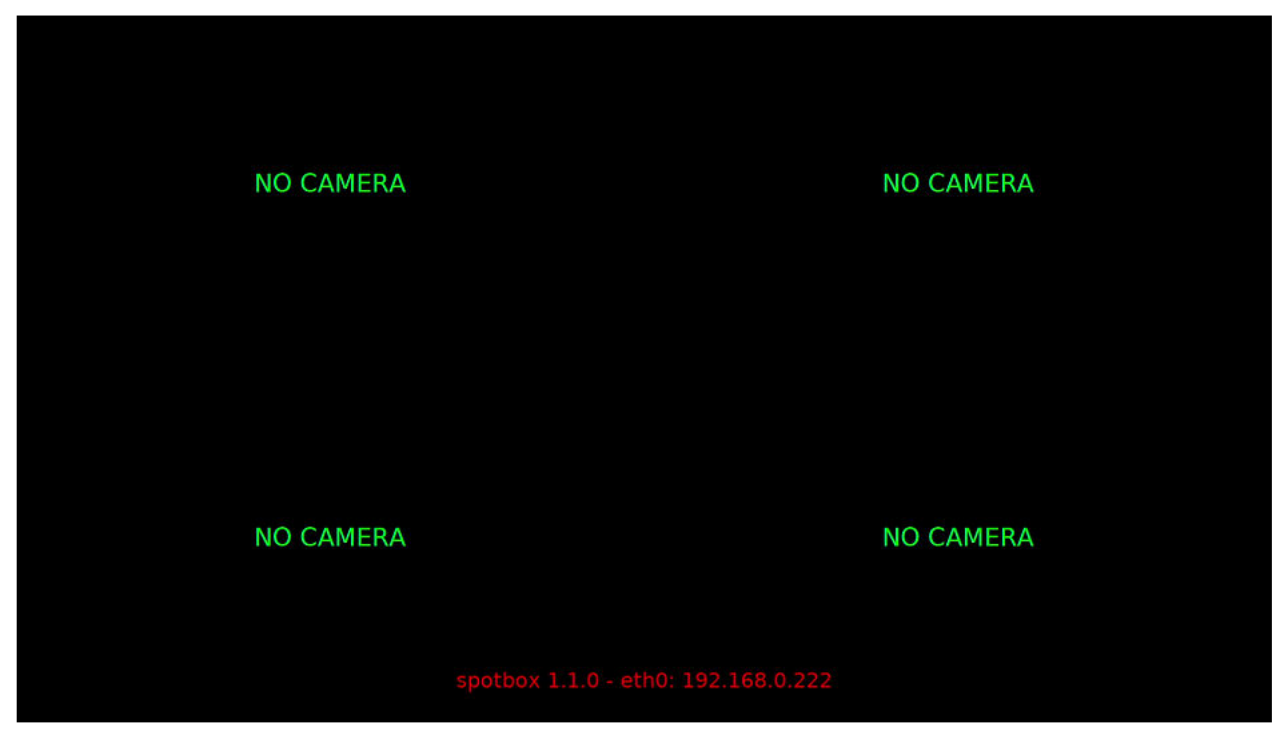

*Figure 15 : HDMI output - info at bottom of screen* 

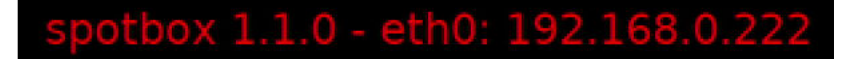

## **3. Access ANT-37000A**

Once the update is complete you can access the ANT-37000A webpage. It will be found at 192.168.0.222. Ensure you PC is on the correct network subnet to access this IP address.

The login detail is: Username: admin Password: admin